## **คู่มือการใช้งานระบบหนังสือรับรองการหักภาษี ณ ที่จ่าย**

1. เปิดเบราว์เซอร์**Google Chrome**

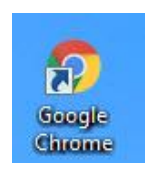

2. เข้าเว็บไซต์ <http://finance.psru.ac.th/>

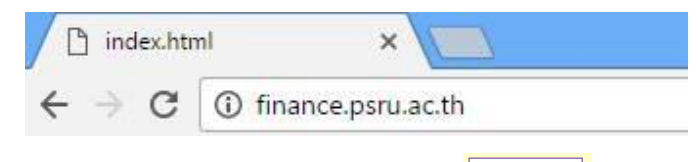

3. เมื่อเข้าสู่เว็บไซต์ระบบ finance จะปรากฏหน้าจอดังรูปด้านล่าง แล้วเลือก

# โครงการจัดตั้งกองคลังมหาวิทยาลัยราชภัฏพิบูลสงคราม

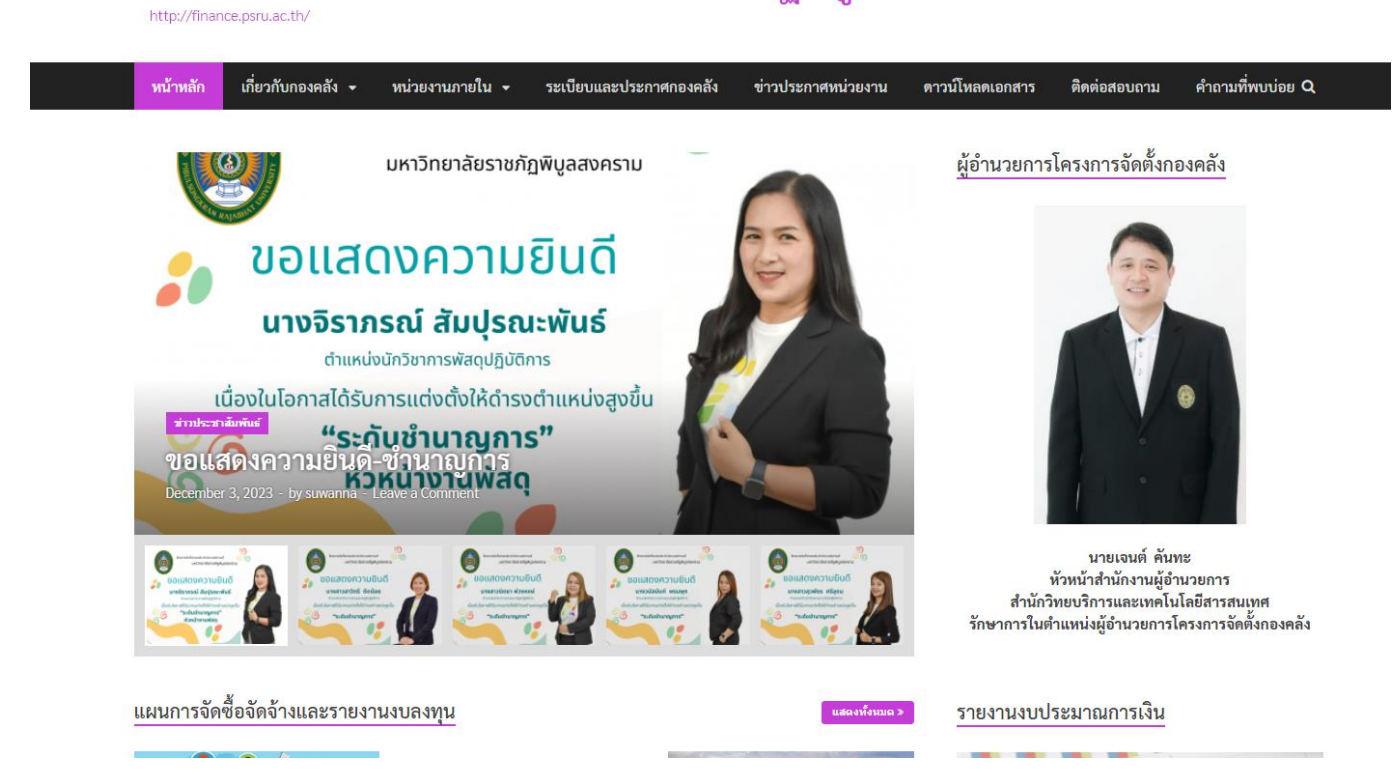

4. หรือเข้าเว็บไซต์ <https://imis.psru.ac.th/taxcertificate/tax.php>

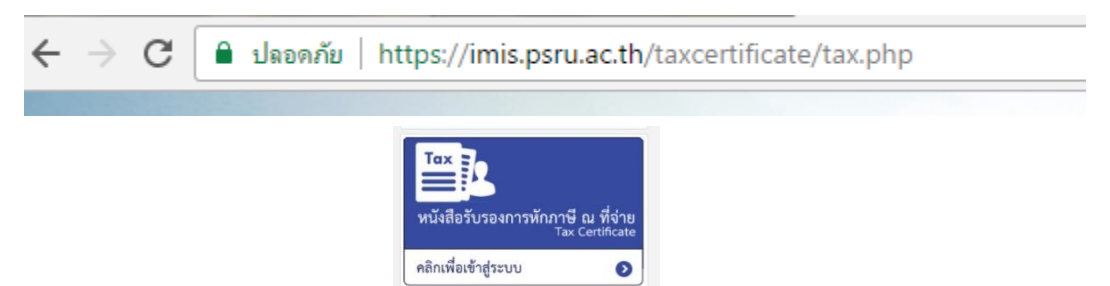

5. เมื่อเข้าสู่เว็บไซต์ระบบ iMiS จะปรากฏหน้าจอดังรูปด้านล่าง

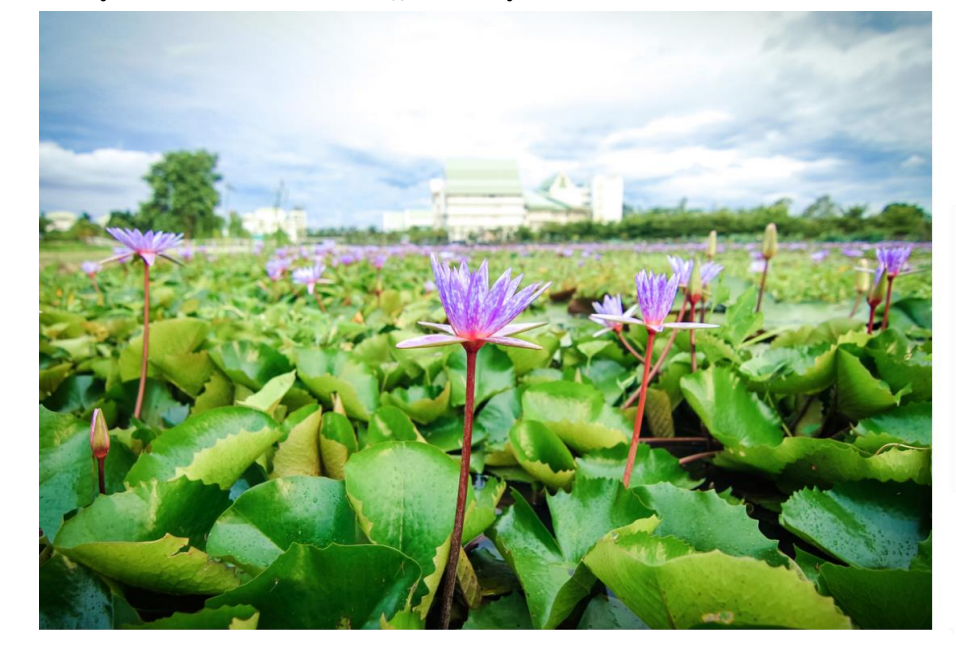

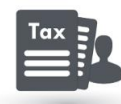

#### หนังสือรับรองการหักภาษี ณ ที่จ่าย

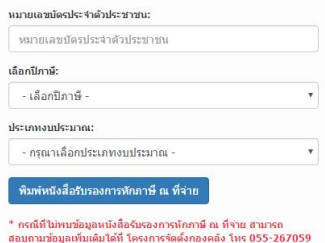

6. กรอก**รหัสบัตรประจำตัวประชาชน**ของท่าน ดังรูปด้านล่าง

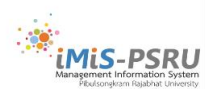

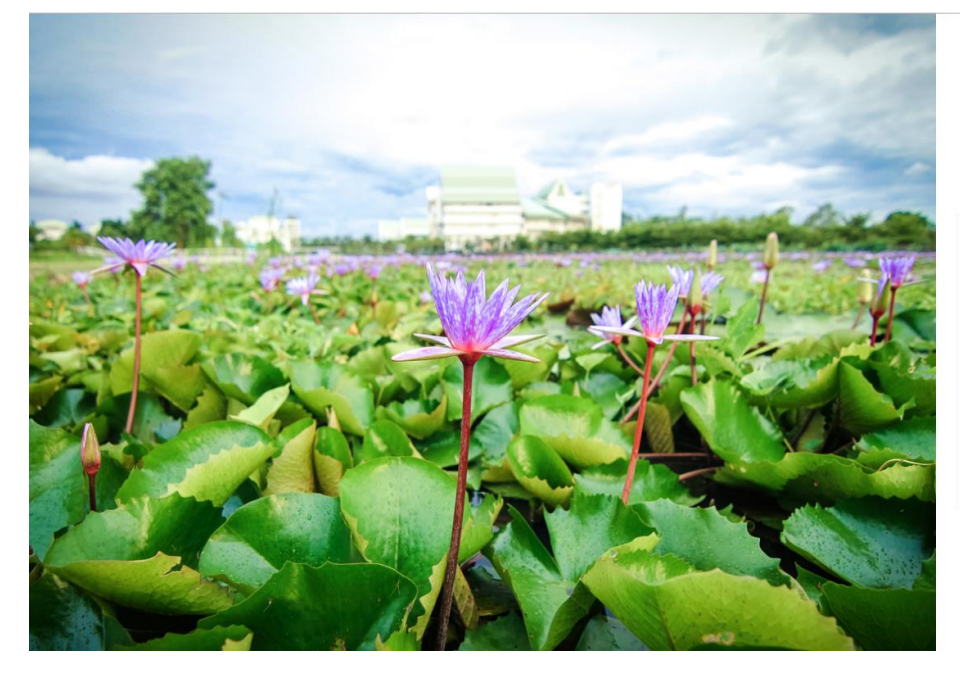

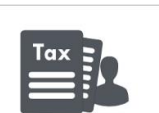

#### หนังสือรับรองการหักภาษี ณ ที่จ่าย

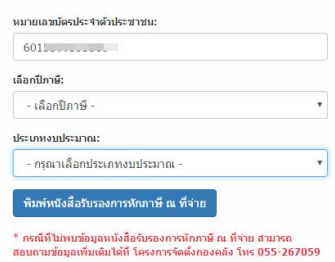

7. **เลือกปี พ.ศ.** ที่ต้องการจะพิมพ์ใบภาษีหัก ณ ที่จ่าย

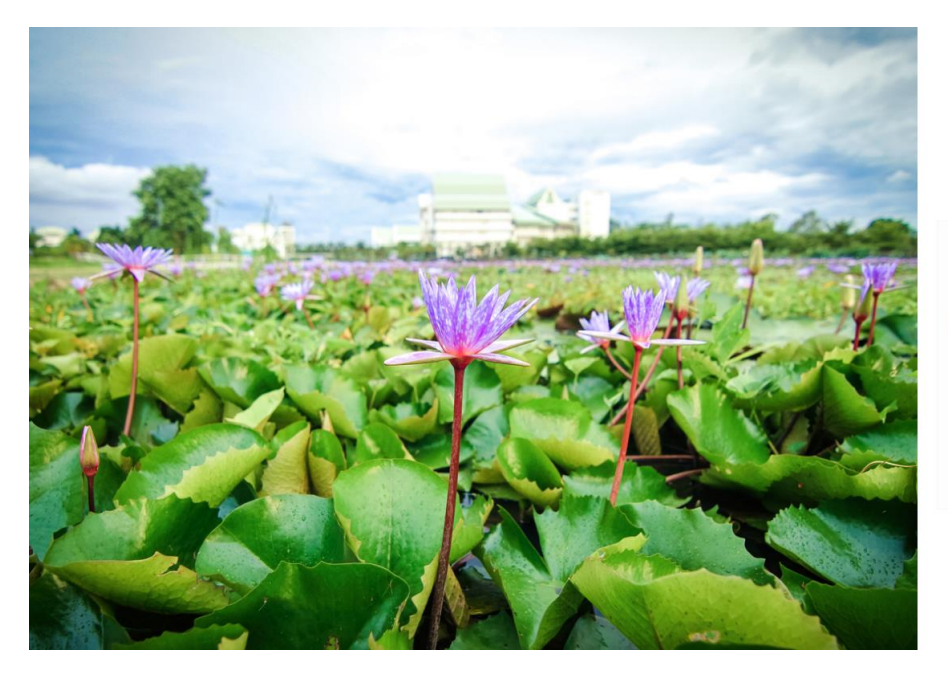

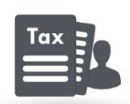

#### หนังสือรับรองการหักภาษี ณ ที่จ่าย

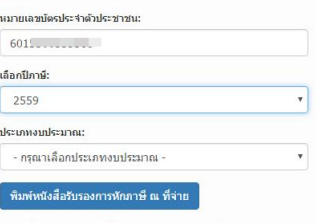

\* กรณีที่ไม่พบข้อมูลหนังสือรับรองการหักภาษี ณ ที่จ่าย สามารถ<br>สอบถามข้อมูลเพิ่มเติมได้ที่ โครงการจัดตั้งกองคลัง โทร 055-267059

8. **เลือกประเภทเงินงบประมาณ** กรณีที่ท่านได้รับเงินงบประมาณแผ่นดินเป็นเงินค่าตอบแทน เสร็จแล้วกด **พิมพ์หนังสือรับรองการ หักภาษี ณ ที่จ่าย**

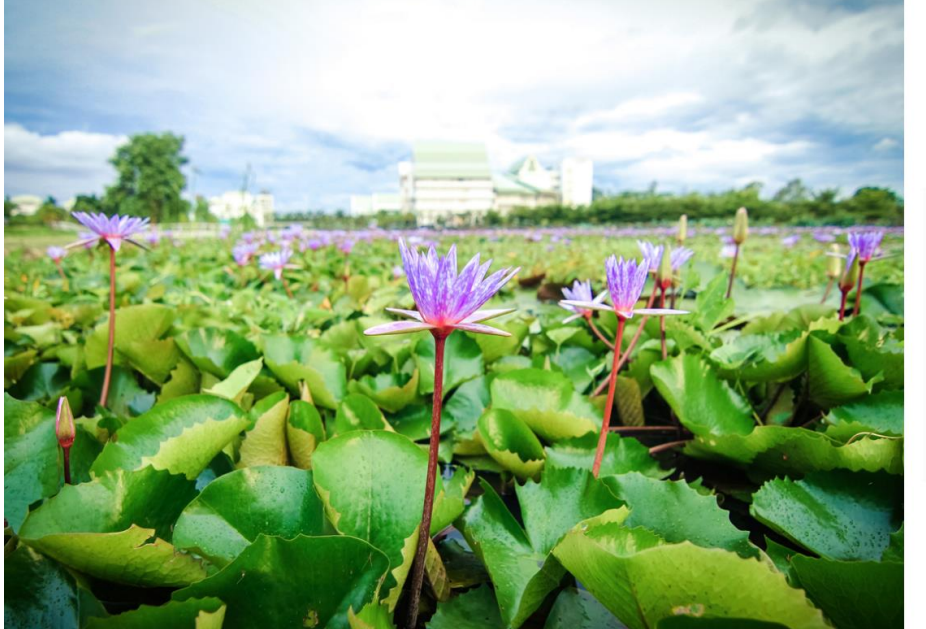

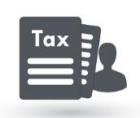

#### หนังสือรับรองการหักภาษี ณ ที่จ่าย

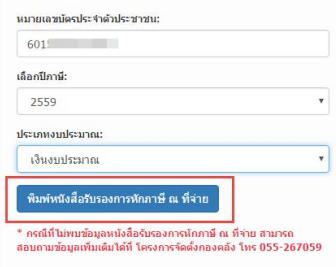

9. จะปรากฏ**หนังสือรับรองการหักภาษี ณ ที่จ่าย** ท่านสามารถที่จะสั่งพิมพ์ผ่านหน้าเว็บไซค์ หรือดาวน์โหลดได้ ดังรูปด้านล่าง

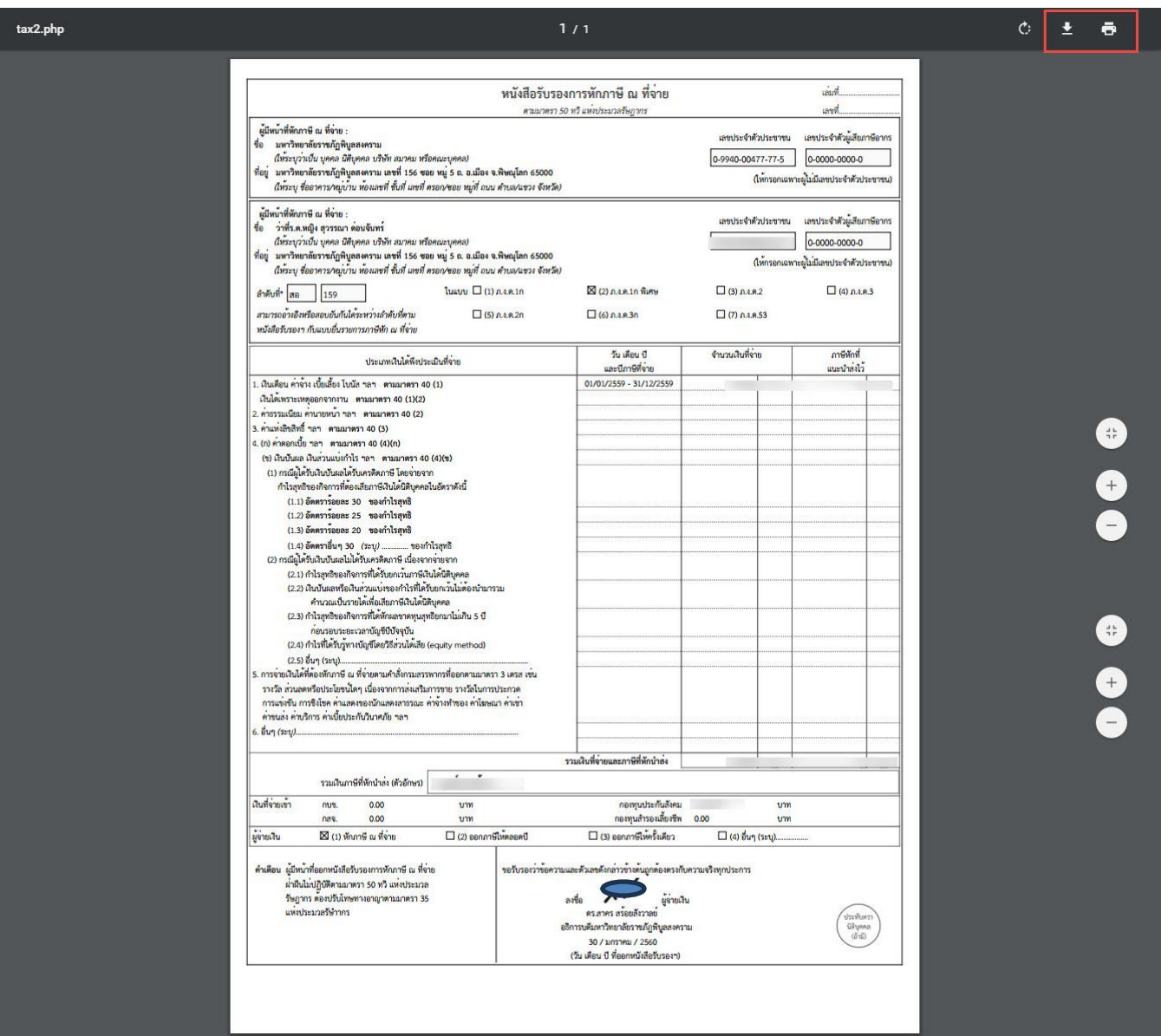

10. กรณีที่ท่านได้รับเงินรายได้เป็นเงินค่าตอบแทน กรอก**รหัสบัตรประจำตัวประชาชน**ของท่าน ดังรูปด้านล่าง

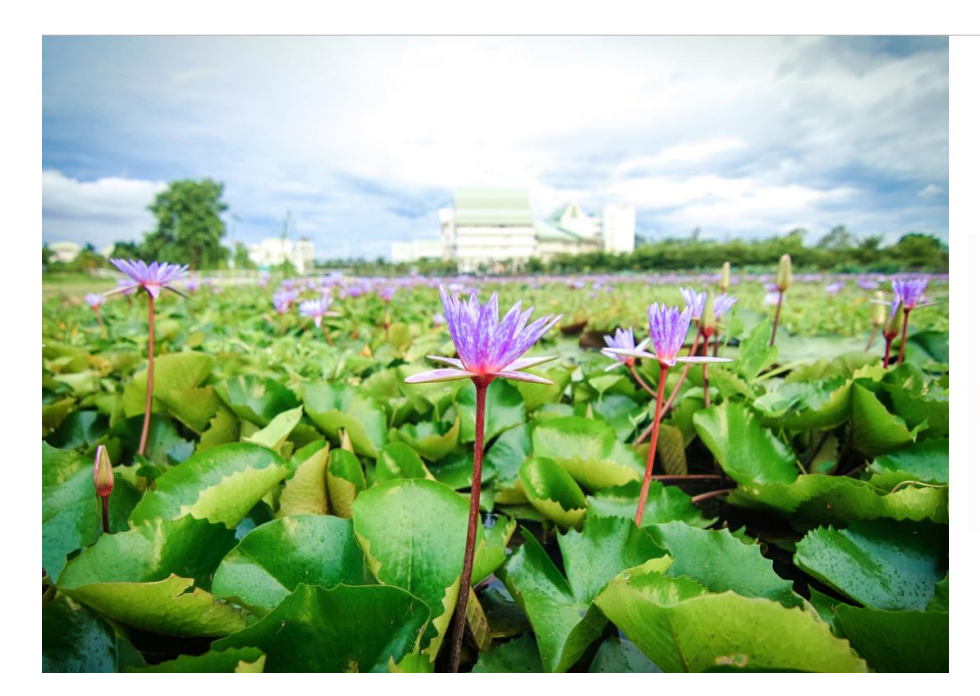

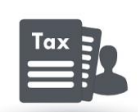

#### หนังสือรับรองการหักภาษี ณ ที่จ่าย

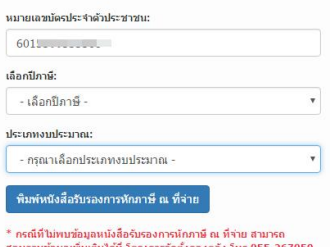

11. **เลือกปี พ.ศ.** ที่ต้องการจะพิมพ์ใบภาษีหัก ณ ที่จ่าย

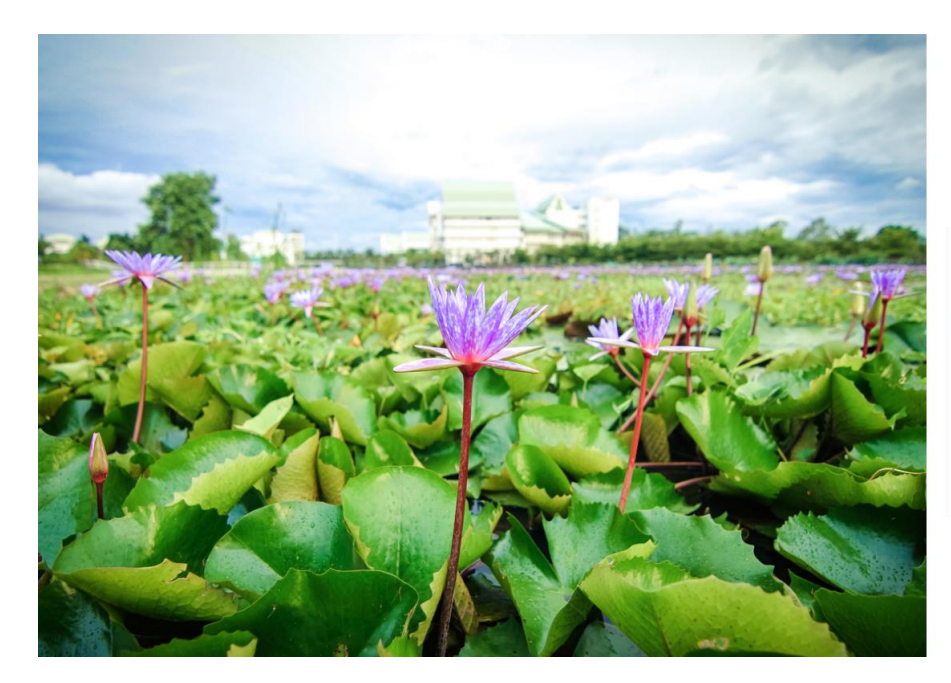

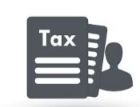

#### หนังสือรับรองการหักภาษี ณ ที่จ่าย

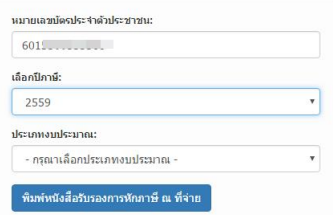

\* กรณีที่ไม่พบข้อมูลหนังสือรับรองการหักภาษี ณ ที่จ่าย สามารถ<br>สอบถามข้อมูลเพิ่มเติมได้ที่ โครงการจัดดังกองคลัง โทร 055-267059

12. **เลือกประเภทเงินรายได้**เสร็จแล้วกด **พิมพ์หนังสือรับรองการหักภาษี ณ ที่จ่าย**

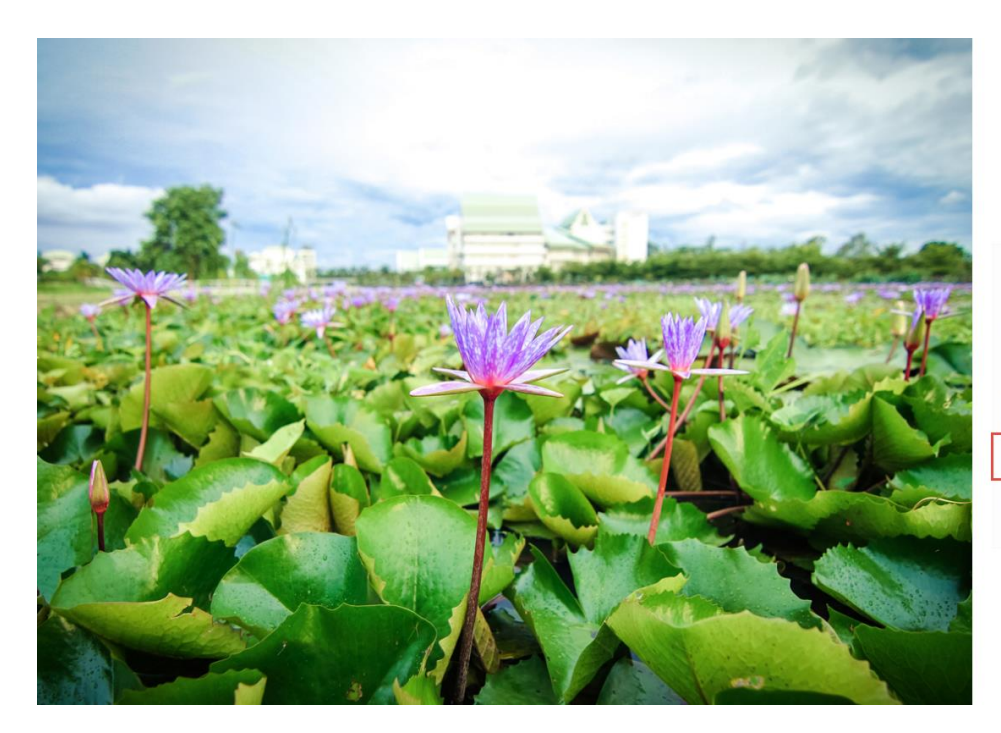

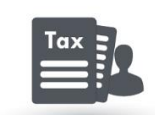

### หนังสือรับรองการหักภาษี ณ ที่จ่าย

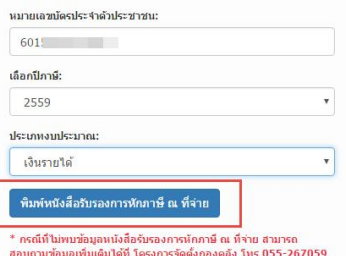

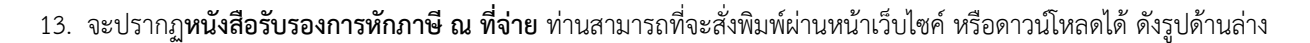

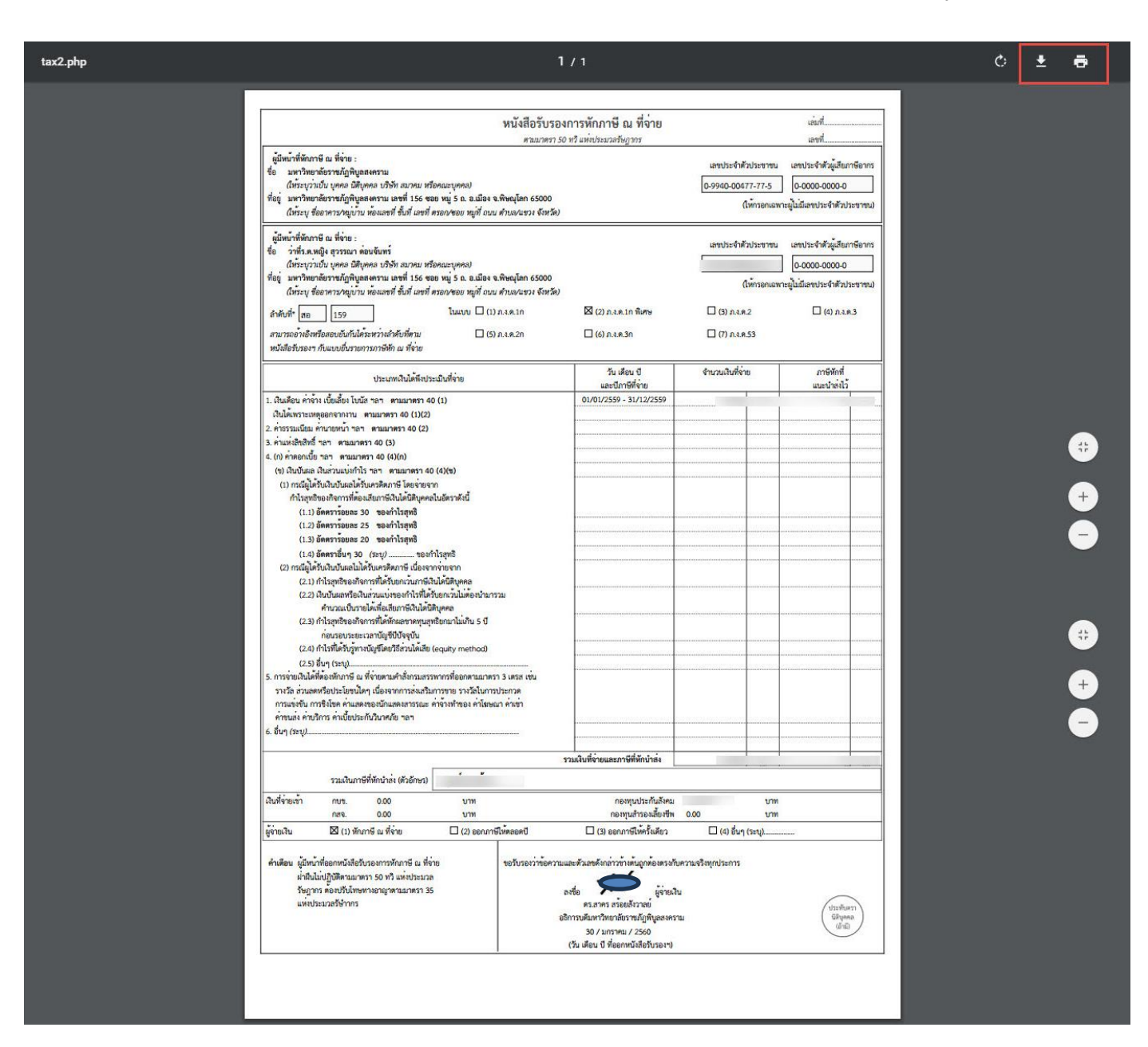

 **หมายเหตุ** บุคลากรชาวต่างชาติและบุคลากรทุกท่านที่ลาออก สามารถเลือกพิมพ์ได้ทั้ง เงินงบประมาณแผ่นดิน และงบประมาณเงิน รายได้ กรณีที่ท่านใดมีค่าตอบแทนทั้ง 2 แหล่งเงิน คือ เงินงบประมาณแผ่นดิน และงบประมาณเงินรายได้**ติดต่อสอบถามรายละเอียด เพิ่มเติมได้ที่ โครงการจัดตั้งกองคลัง 055-267059 สายใน 9126, 9127**